# Информационная система «Электронное делопроизводство и документооборот»

# Руководство администратора системы

Листов 18

## **АННОТАЦИЯ**

Настоящее руководство администратора Информационной системы «Электронное делопроизводство и документооборот» разработано в соответствии с ГОСТ 34.201-89 «ИТ. Комплекс стандартов на автоматизированные системы. Виды, комплектность и обозначение документов при создании автоматизированных систем» и РД 50-34.698-90 «Методические указания. Комплекс стандартов и руководящих документов на автоматизированные системы. Требования к содержанию документов» и содержит наименование технологической операции, на которую разработан документ, сведения о порядке и правилах выполнения операции, а также перечень должностей персонала, на которые распространяется данная инструкция.

## Оглавление

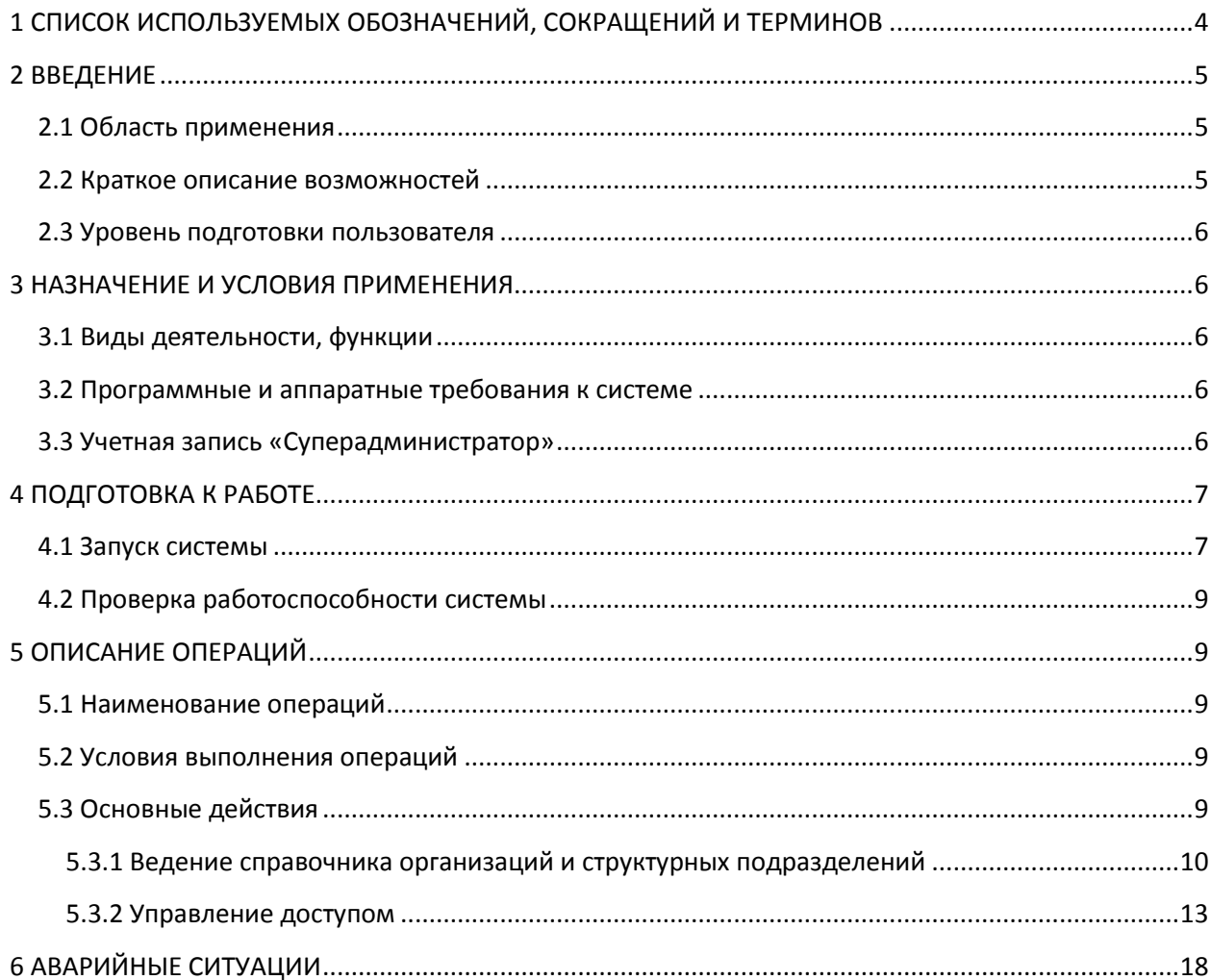

# <span id="page-3-0"></span>**1 СПИСОК ИСПОЛЬЗУЕМЫХ ОБОЗНАЧЕНИЙ, СОКРАЩЕНИЙ И ТЕРМИНОВ**

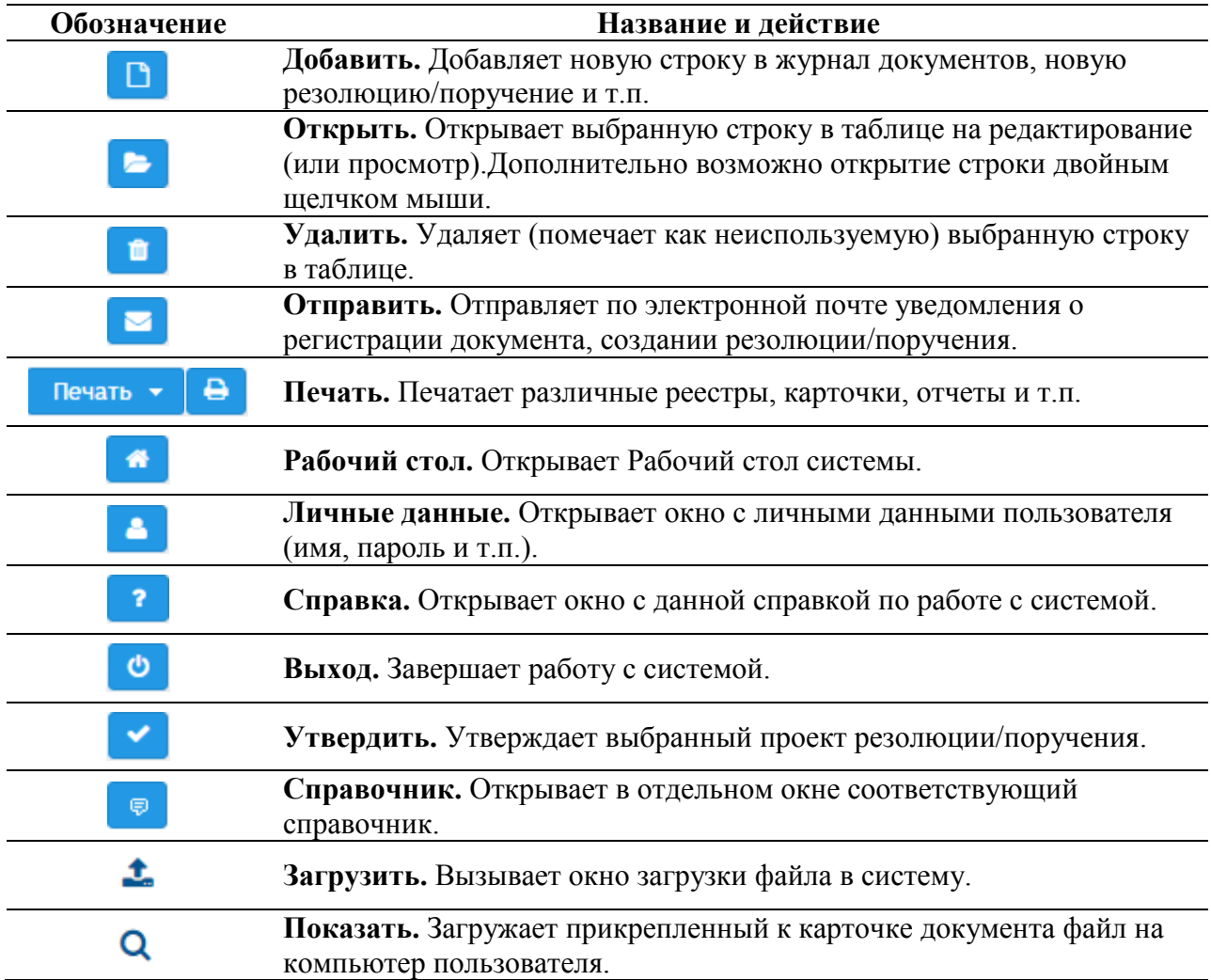

## Обозначения, используемые в документе

Определения сокращений и терминов, используемых в данном документе, представлены в Таблице 1.

Таблица 1. Список используемых терминов

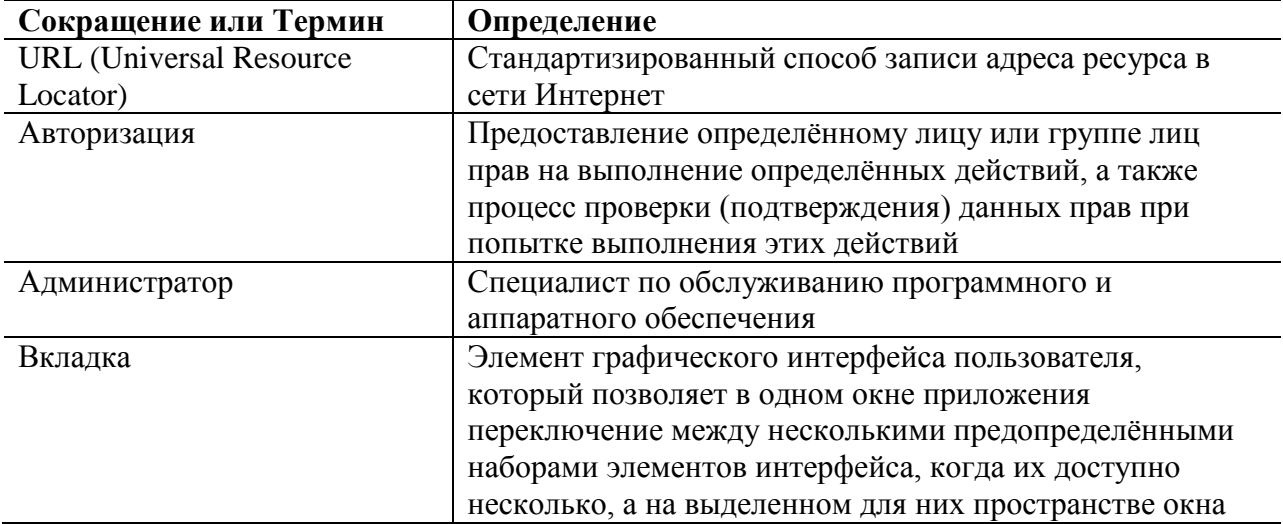

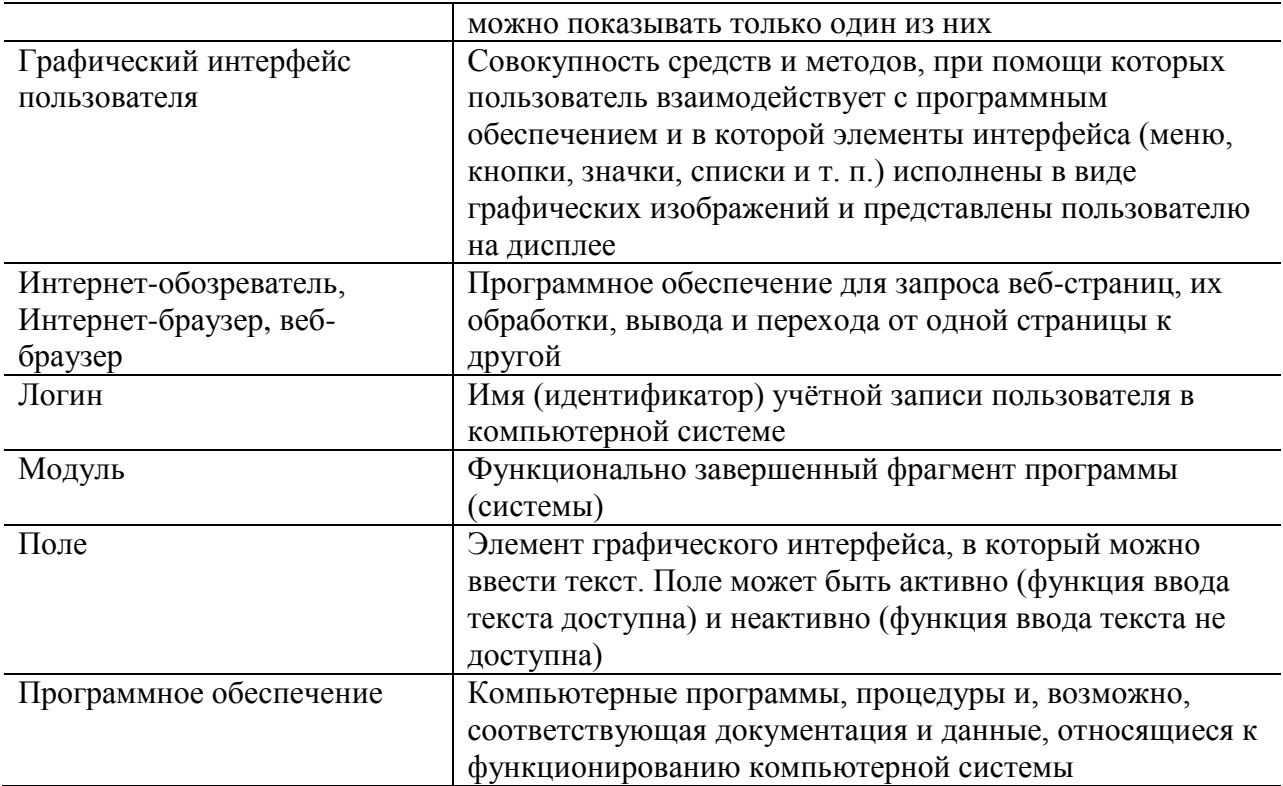

## <span id="page-4-0"></span>2 ВВЕДЕНИЕ

собой Настояший локумент представляет руководство алминистратора программного обеспечения Информационной системы «Электронное делопроизводство и документооборот» (далее - ИС «ЭДДО»), предназначенного для автоматизации работы сотрудников организаций и учреждений.

## <span id="page-4-1"></span>2.1 Область применения

ИС «ЭДДО» применяется для автоматизации работы сотрудников организации, в должностные обязанности которых входят регистрация входящих/исходящих/внутренних документов, работа с документами/поручениями, создание проектов документов.

## <span id="page-4-2"></span>2.2 Краткое описание возможностей

Средства ИС «ЭДДО» предназначены для выполнения следующих функций:

- ведение справочника сотрудников;
- ведение справочника структурных подразделений организации;  $\bullet$
- ведение справочника прочих организаций  $\bullet$
- ведение номенклатуры дел организации;
- создание регистрационно-контрольных карточек документов;
- создание резолюций / поручений по документам;
- создание проектов документов;
- отправка различных уведомлений о жизненном цикле документа (проекта документа) по электронной почте;
- И МНОГИХ ДРУГИХ.

## <span id="page-5-0"></span>2.3 Уровень подготовки пользователя

Для работы в системе ИС «ЭДДО» администратор должен обладать навыками работы с персональным компьютером и Интернет-обозревателем (Интернет-браузером).

## <span id="page-5-1"></span>З НАЗНАЧЕНИЕ И УСЛОВИЯ ПРИМЕНЕНИЯ

## <span id="page-5-2"></span>3.1 Виды деятельности, функции

Система ИС «ЭДДО» автоматизирует следующие задачи организаций:

- $\bullet$ ведение журналов входящей/исходящей/внутренней корреспонденции;
- создание регистрационно-контрольных карточек документов;
- создание резолюций/поручений по документам;
- создание и сопровождение проектов документов;

В функции администратора входят:

- обеспечение доступа пользователей в систему;
- ведение справочника пользователей организации;
- ведение справочника организационной структуры организации;

## <span id="page-5-3"></span>3.2 Программные и аппаратные требования к системе

Рабочее место администратора удовлетворять требованиям, должно представленным в Таблице 2.

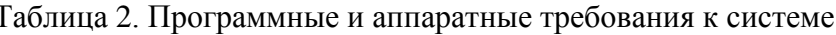

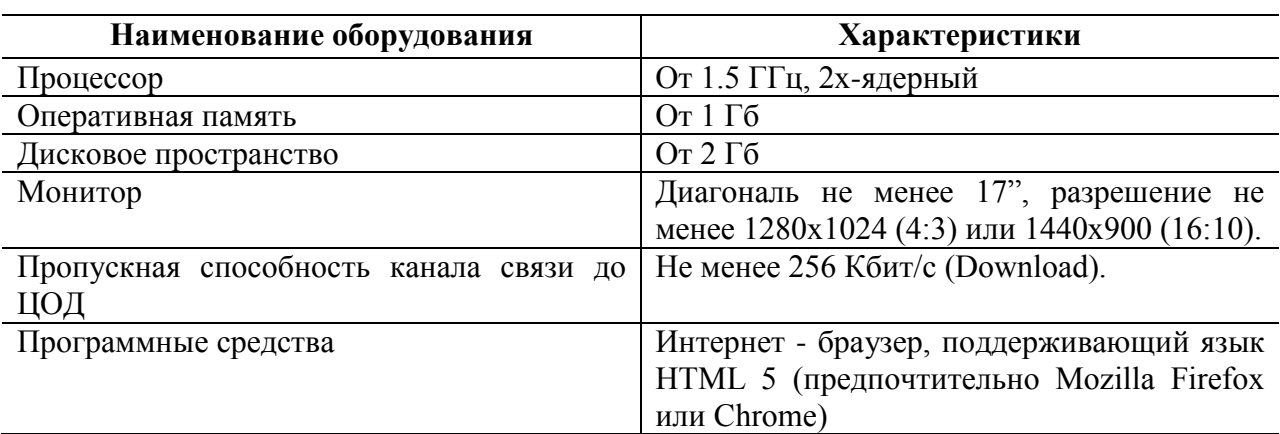

## <span id="page-5-4"></span>3.3 Учетная запись «Суперадминистратор»

При развертывании системы в ней создается учетная запись «суперадминистратор» с именем **root** и паролем 0. Возможности этого пользователя ограничены только созданием/редактированием учетных записей пользователей системы и ведением справочника организаций. В целях безопасности рекомендуется сменить предустановленный пароль.

## <span id="page-6-0"></span>**4 ПОДГОТОВКА К РАБОТЕ**

## <span id="page-6-1"></span>**4.1 Запуск системы**

1) Запустите Интернет-обозреватель;

2) В адресную строку обозревателя введите URL приложения. Дождитесь загрузки страницы авторизации.

После установки соединения с системой открывается страница авторизации пользователя ([Рисунок](#page-6-2) 1).

Для входа в систему выполните следующие действия:

1) в поле «Имя пользователя» введите имя пользователя (логин);

2) в поле «Пароль» введите пароль;

3) нажмите кнопку «Войти».

В случае успешной авторизации открывается Рабочий стол системы ([Рисунок](#page-7-0) 2). В противном случае выдается сообщение об ошибке авторизации ([Рисунок](#page-7-1) 3).

<span id="page-6-2"></span>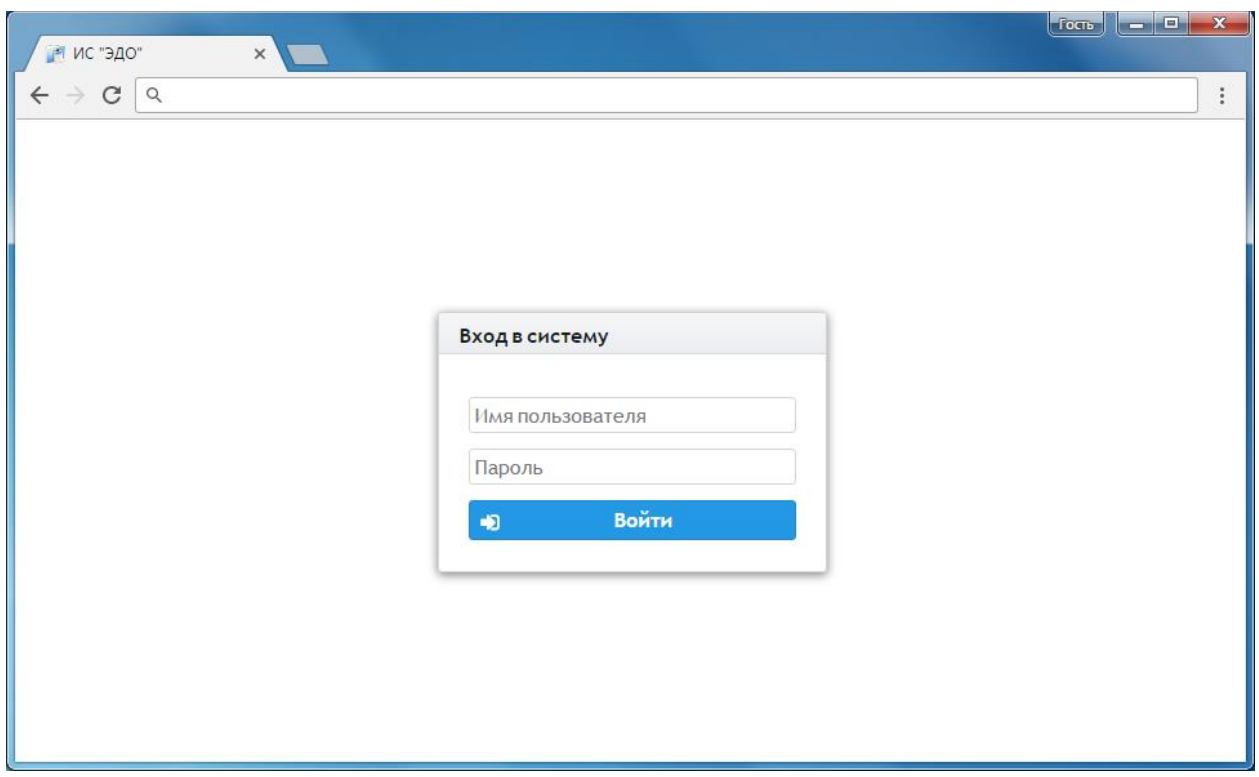

Если попытка входа в ИС «ЭДДО» оказалась неуспешной, то появится сообщение с описанием причины невозможности входа. Необходимо будет устранить эту причину

(самостоятельно или обратившись к администратору). Затем необходимо перезапустить веб-браузер и повторить попытку входа в систему.

<span id="page-7-0"></span>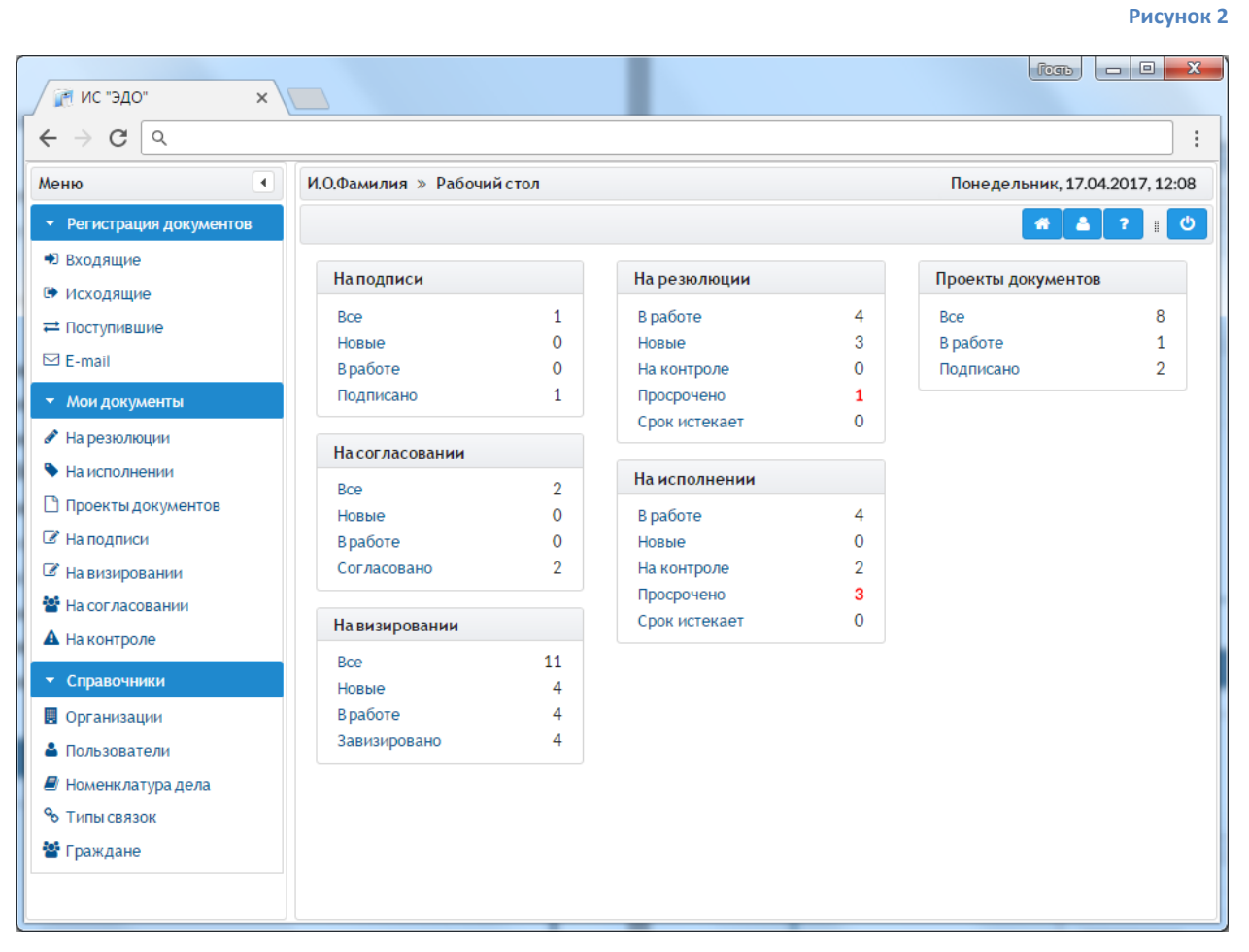

<span id="page-7-1"></span>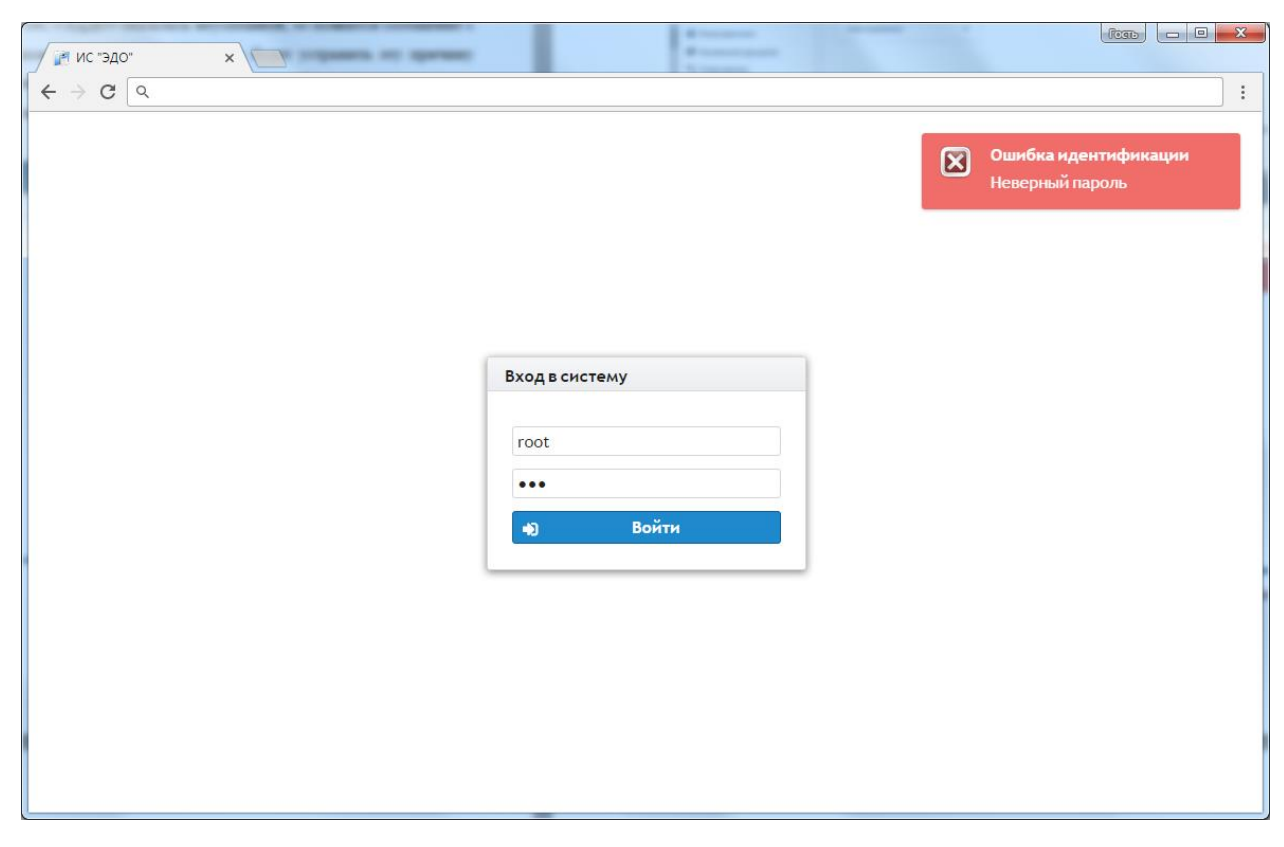

При вводе неверного пароля боле 3-х раз ваша учетная запись будет заблокирована. Для ее разблокировки следует обратиться к администратору системы.

## <span id="page-8-0"></span>4.2 Проверка работоспособности системы

Программное обеспечение работоспособно, если в результате действий пользователя, изложенных в разделе 4.1, загрузилась страница Рабочего стола системы (см. Рисунок 2) без выдачи пользователю сообщений об ошибке.

## <span id="page-8-1"></span>5 ОПИСАНИЕ ОПЕРАЦИЙ

## <span id="page-8-2"></span>5.1 Наименование операций

В ИС «ЭДДО» функциями администратора являются:

1) ведение справочника организаций и структурных подразделений;

2) обеспечение доступа пользователей в систему.

В связи с этим в настоящем разделе пошагово описаны следующие операции:

1) ведение справочника организаций и структурных подразделений:

- добавление новой организации или структурного подразделения;  $\bullet$
- редактирование информации об организации или структурном подразделении;  $\bullet$
- удаление организации или структурного подразделения.  $\bullet$

2) управление доступом пользователей в систему:

- лобавление нового пользователя в систему:  $\bullet$
- редактирование информации о пользователе:  $\bullet$
- $\bullet$ удаление учетной записи пользователя;
- блокировка учетной записи пользователя.  $\bullet$

## <span id="page-8-3"></span>5.2 Условия выполнения операций

Для успешного выполнения операций необходимо запустить приложение и авторизоваться (подробнее см. 4.1 Запуск системы).

## <span id="page-8-4"></span>5.3 Основные действия

Bce описанные лействия выполнены  $\overline{B}$ ланном разлеле  $\overline{OT}$ имени предустановленного пользователя «суперадминистратор» (см. 3.3 Учетная запись «Суперадминистратор»).

При выполнении этих действий от имени локального администратора организации, управление доступом пользователей в систему будет доступно только для своей организации.

## <span id="page-9-0"></span>5.3.1 Ведение справочника организаций и структурных подразделений

#### 5.3.1.1 Создание организаций и структурных подразделений

При первоначальном наполнении справочников и при дальнейшей работе возникает необходимость добавления новых организаций и поддержания внутренней организации. Справочник организаций использует трехуровневую структуры иерархическую модель хранения, что дает возможность группировать организации по их принадлежности (например, администрация области, органы исполнительной власти, органы местного самоуправления и т.п.). Для добавления нового верхнего уровня иерархии выполните следующие действия:

- 1) в меню системы выберите пункт «Организации»
- 2) на панели инструментов выберите Root node

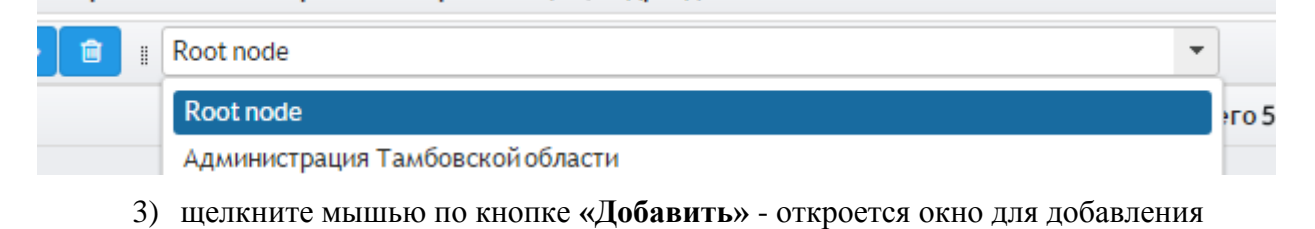

нового уровня (см. Рисунок 4)

<span id="page-9-1"></span>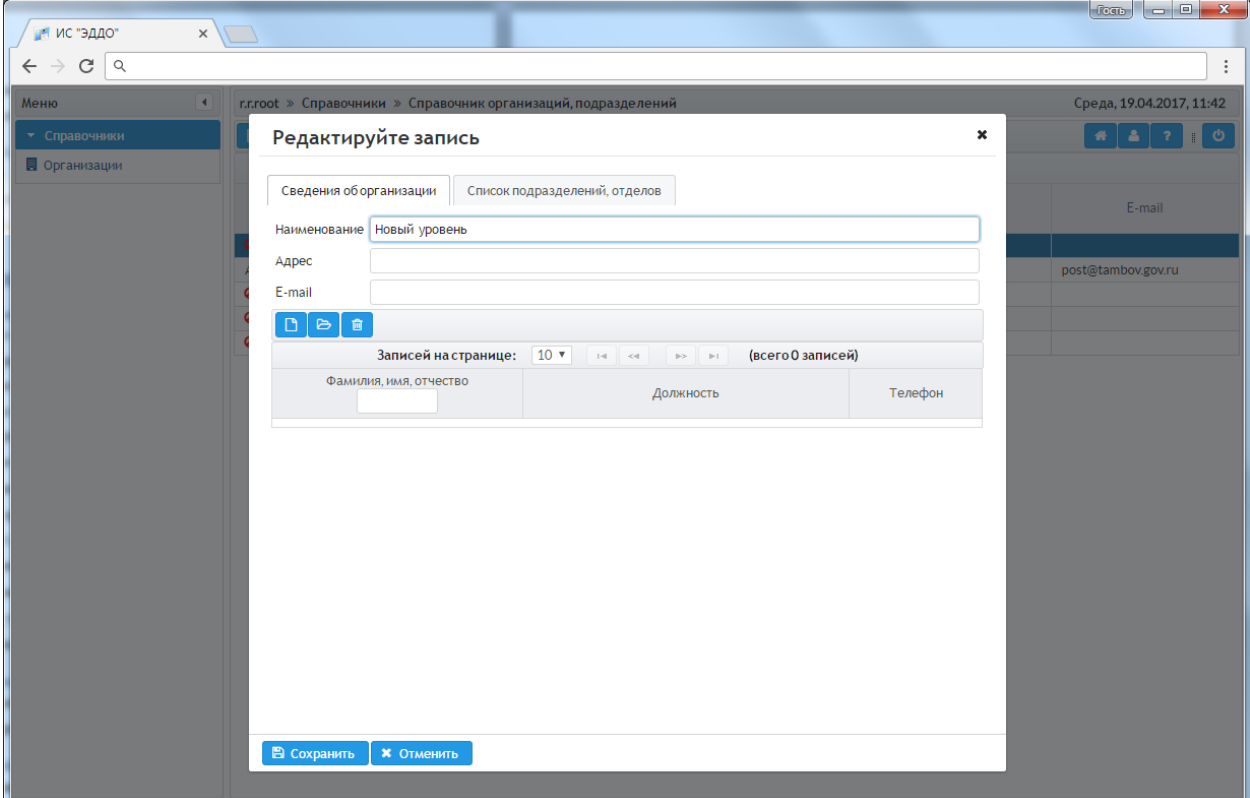

4) Внесите необходимую информацию и сохраните изменения щелчком по кнопке «Сохранить», для закрытия окна редактирования без сохранения изменений шелкните по кнопке «**Отменить»**.

Для добавления новой организации выполните следующие действия:

- 1) в меню системы выберите пункт **«Организации»**
- 2) на панели инструментов выберите требуемый уровень иерархии
- 3) щелкните мышью по кнопке **«Добавить»** откроется окно для добавления новой организации
- 4) Внесите необходимую информацию и сохраните изменения щелчком по кнопке **«Сохранить»**, для закрытия окна редактирования без сохранения изменений – щелкните по кнопке **«Отменить»**.

Для добавления нового структурного подразделения в составе организации выполните следующие действия:

- 1) в меню системы выберите пункт **«Организации»**
- 2) найдите и выберите щелчком мыши нужную организацию, затем откройте ее на редактирование щелчком мыши по кнопке **«Открыть»**
- 3) перейдите на вкладку **«Список подразделений, отделов»**, щелкните по кнопке **«Добавить»** - откроется окно для добавления нового подразделения (см. [Рисунок](#page-10-0) 5)

<span id="page-10-0"></span>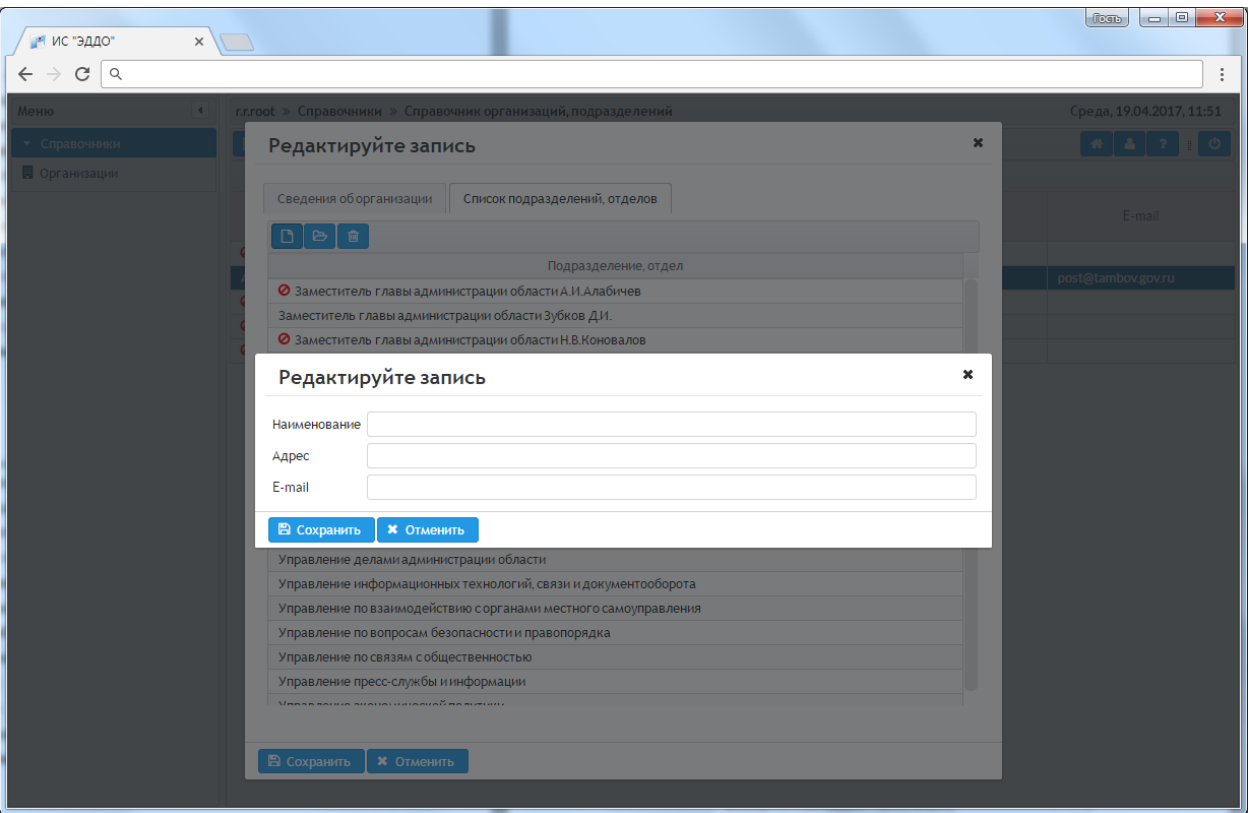

4) Внесите необходимую информацию и сохраните изменения щелчком по кнопке **«Сохранить»**, для закрытия окна редактирования без сохранения изменений – щелкните по кнопке **«Отменить»**.

## 5.3.1.2 Редактирование информации об организации или структурном подразделении

При необходимости изменить какую-либо информацию об организации (структурном подразделении) выполните следующие действия:

- 1) в меню системы выберите пункт «Организации»
- 2) найдите и выберите щелчком мыши нужную организацию, затем откройте ее на редактирование щелчком мыши по кнопке «Открыть»
- 3) внесите необходимые изменения в сведения об организации, либо, перейдя на вкладку «Список подразделений, отделов», найдите нужное подразделение, откройте его на редактирование и внесите необходимые изменения (см. Рисунок  $6)$
- 4) сохраните внесенные изменения щелчком по кнопке «Сохранить», для закрытия окна редактирования без сохранения изменений - щелкните по кнопке «Отменить».

<span id="page-11-0"></span>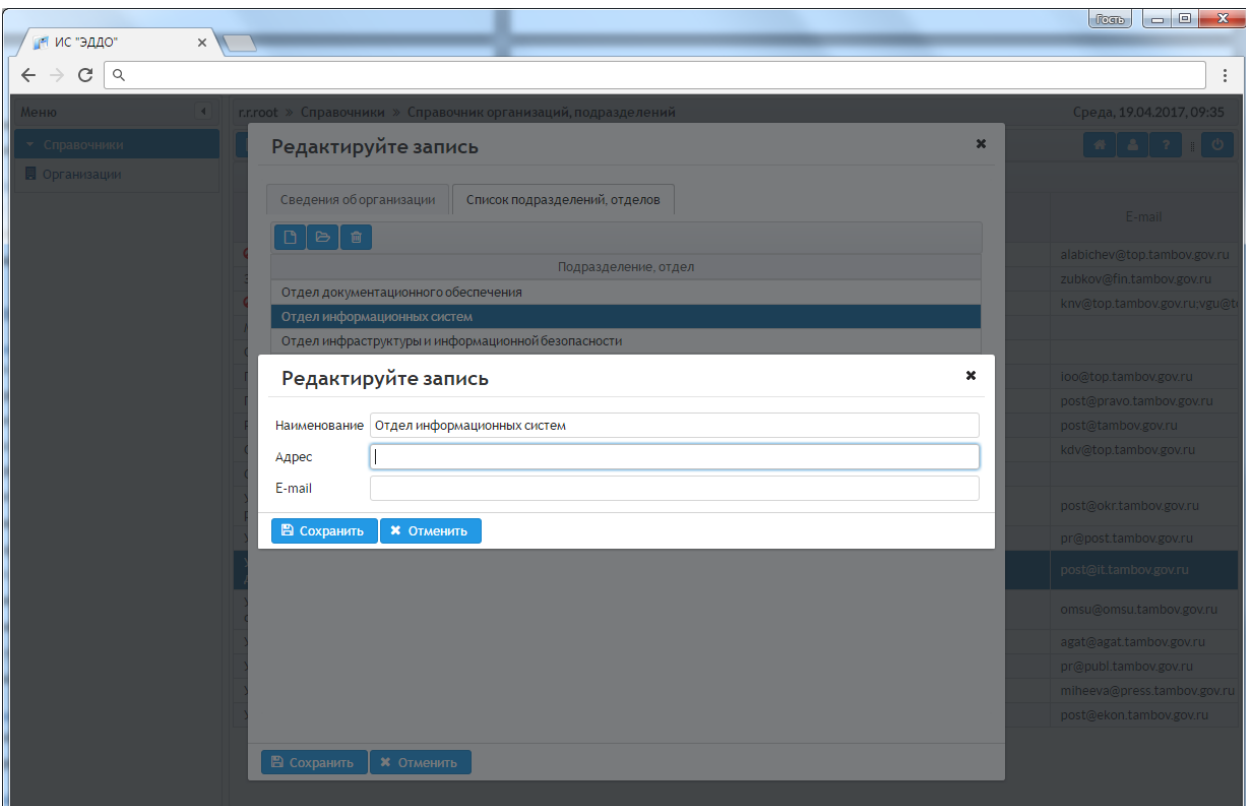

## 5.3.1.3 Удаление организации или структурного подразделения

В целях сохранения истории работы с документами в ИС «ЭДДО» реализован механизм «логического» удаления организаций. При этом организация физически не удаляется из базы данных, а только помечается как неиспользуемая, т.е. её нельзя будет выбрать из справочника при регистрации документов. Для удаления организации или структурного подразделения выполните следующие действия:

- 1) в меню системы выберите пункт **«Организации»**
- 2) найдите и выберите щелчком мыши нужную организацию, затем удалите её щелчком мыши по кнопке **«Удалить»** (при этом система попросит подтвердить удаление) – напротив наименования организации отобразится признак логического удаления

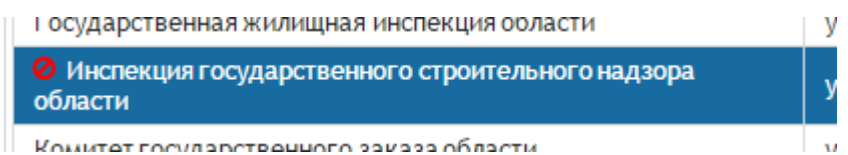

3) для удаления структурного подразделения в составе организации найдите и выберите щелчком мыши нужную организацию, откройте ее на редактирование щелчком мыши по кнопке **«Открыть»**, перейдите на вкладку **«Список подразделений, отделов»**, щелчком мыши выберите нужное подразделение удалите его щелчком мыши по кнопке **«Удалить»** (при этом система попросит подтвердить удаление) (см [Рисунок](#page-12-1) 7)

<span id="page-12-1"></span>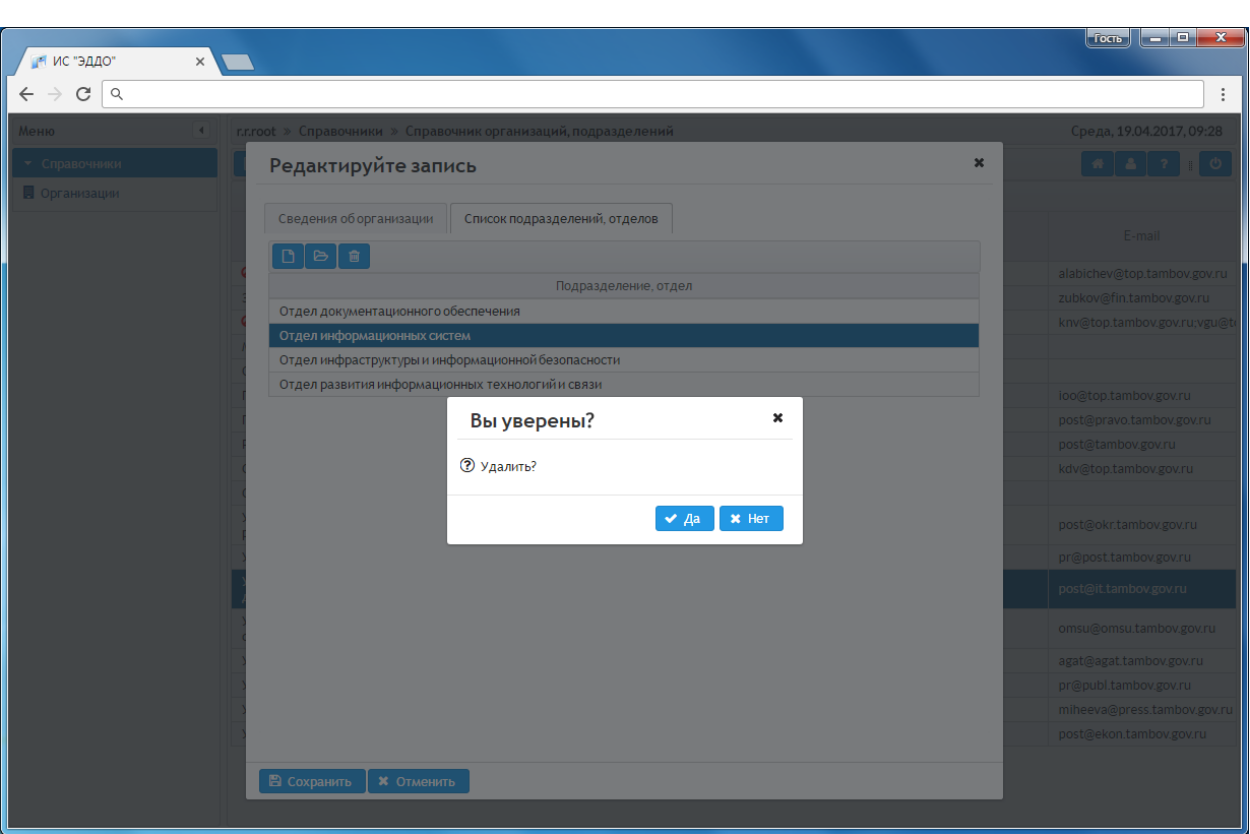

4) повторный щелчок мыши по кнопке **«Удалить»** снимает признак логического удаления организации (структурного подразделения).

## <span id="page-12-0"></span>**5.3.2 Управление доступом**

В обязанности администратора входит обеспечение доступа в систему всех сотрудников организации, а также управление информацией о пользователях.

## *5.3.2.1 Добавление нового пользователя в систему*

Для того чтобы сотрудники организации могли работать в ИС «ЭДДО», необходимо зарегистрировать их в системе, сопоставив каждому из них роль в соответствии с их служебными обязанностями. Для того чтобы добавить нового пользователя в систему, выполните следующие действия:

- 1) в меню системы выберите пункт **«Организации»**
- 2) найдите и выберите щелчком мыши нужную организацию, затем откройте ее на редактирование щелчком мыши по кнопке **«Открыть»** (см. [Рисунок](#page-13-0) 8)

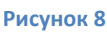

<span id="page-13-0"></span>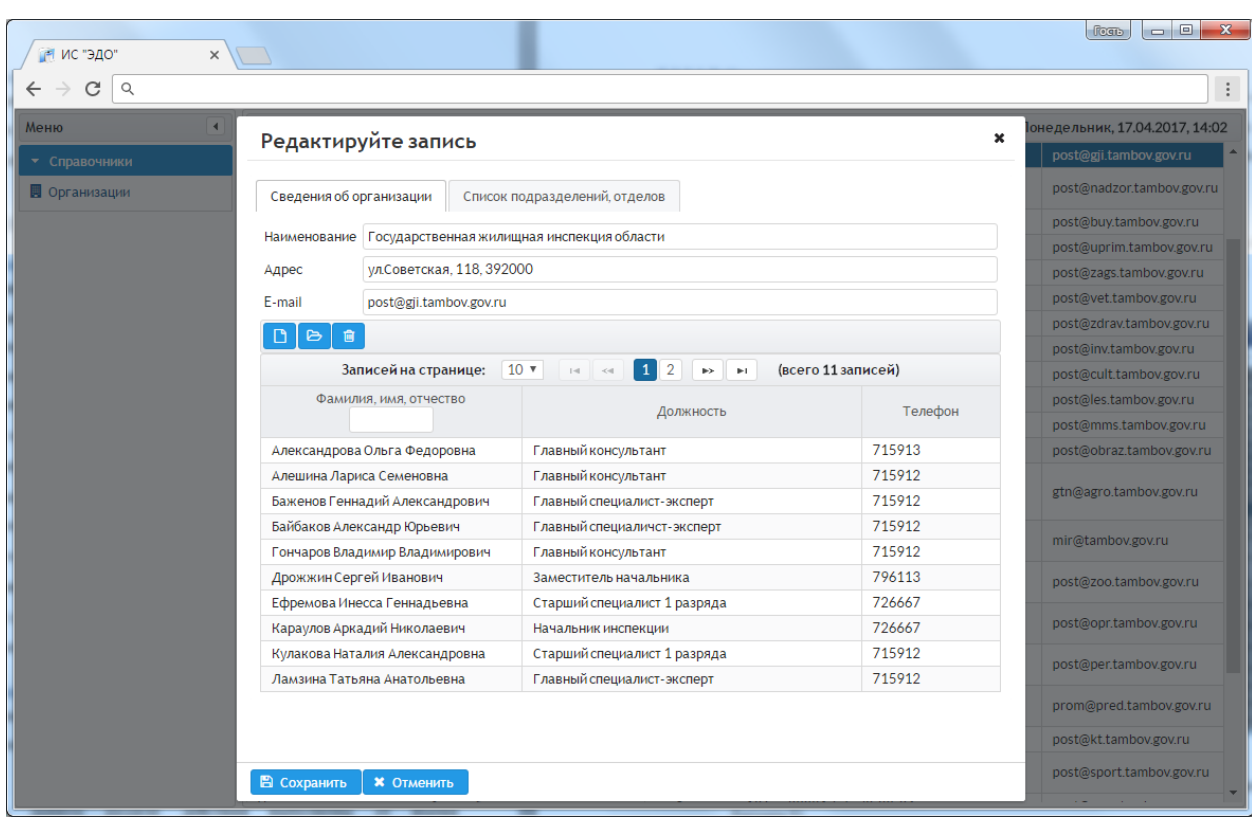

добавьте нового пользователя щелчком по кнопке **«Добавить»**

3) заполните поля открывшейся формы регистрации нового пользователя (см. [Рисунок](#page-14-0) 9)

<span id="page-14-0"></span>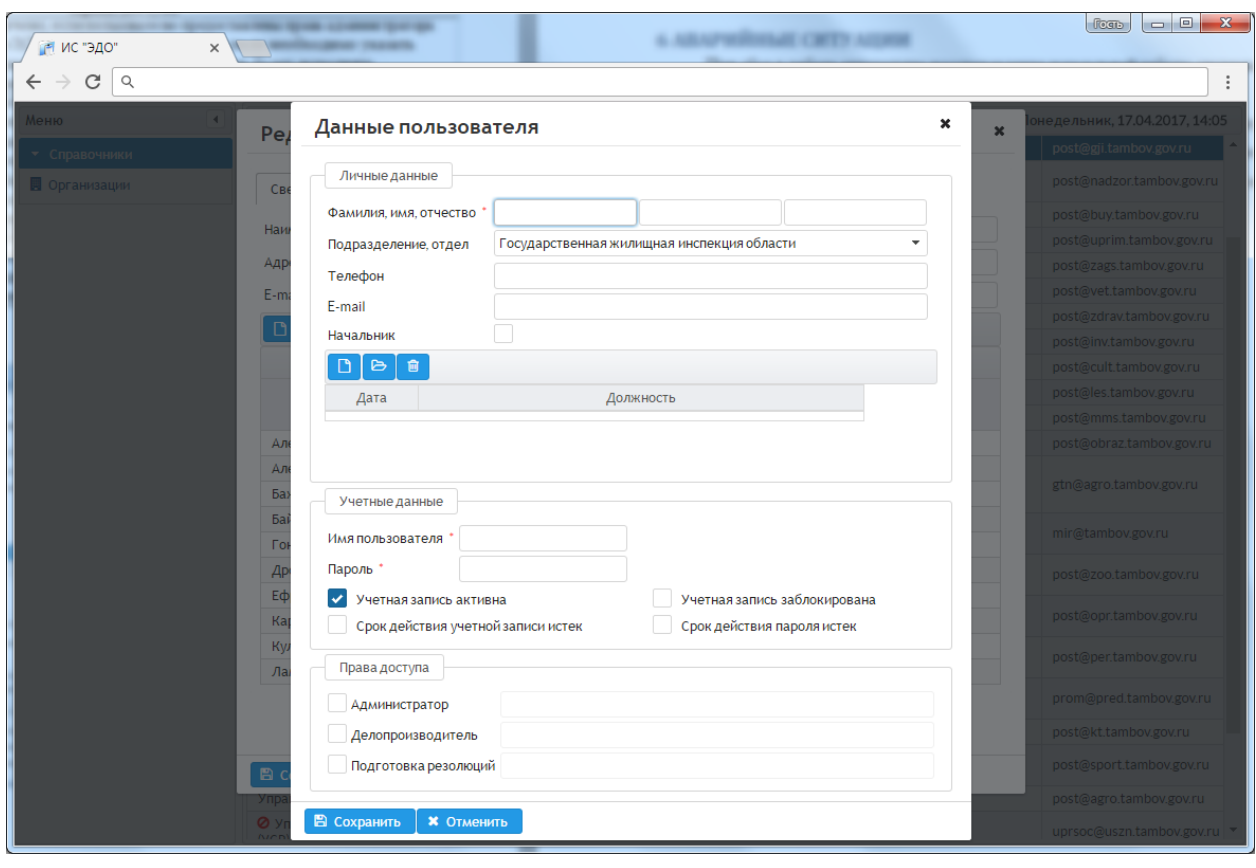

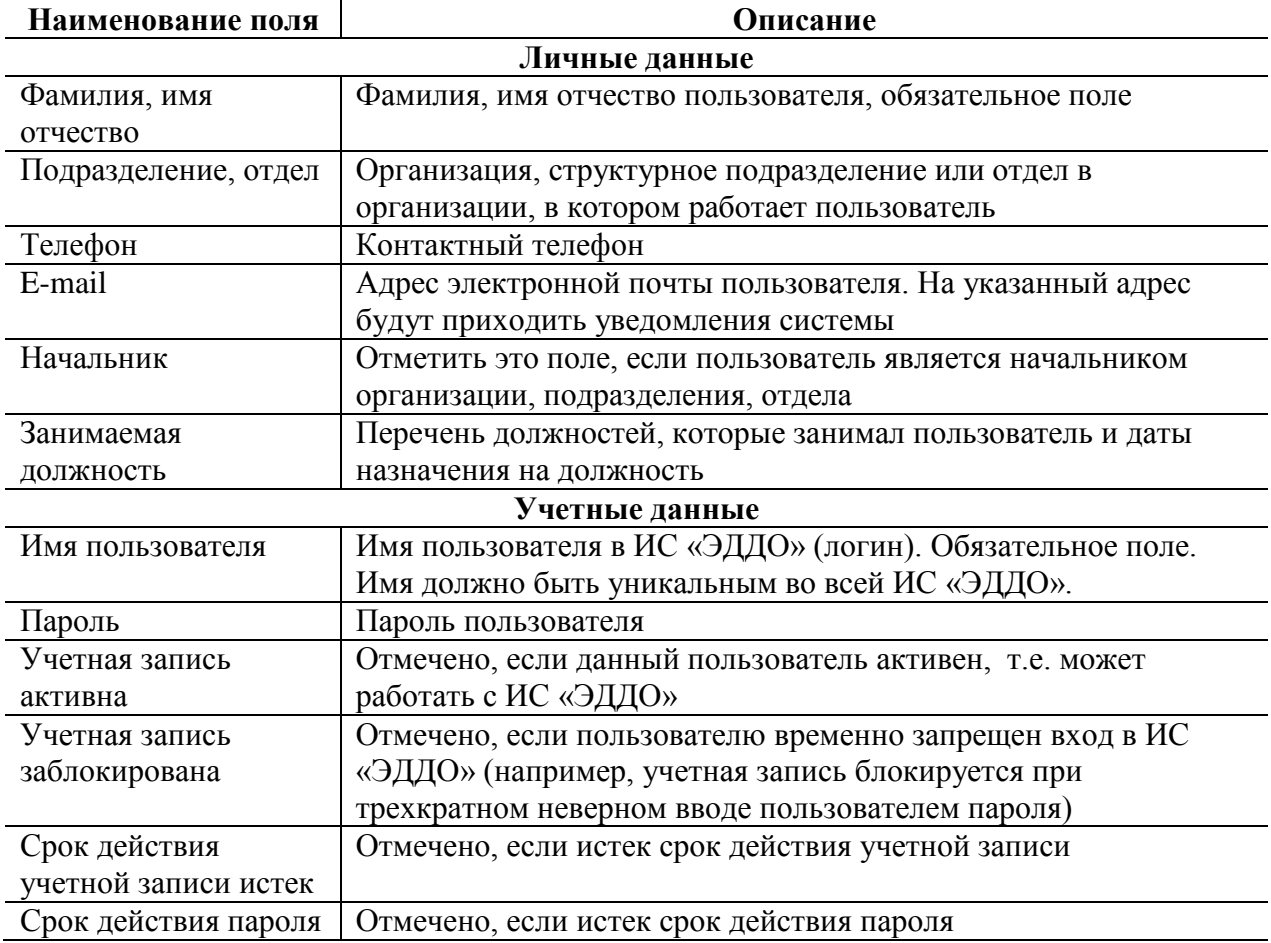

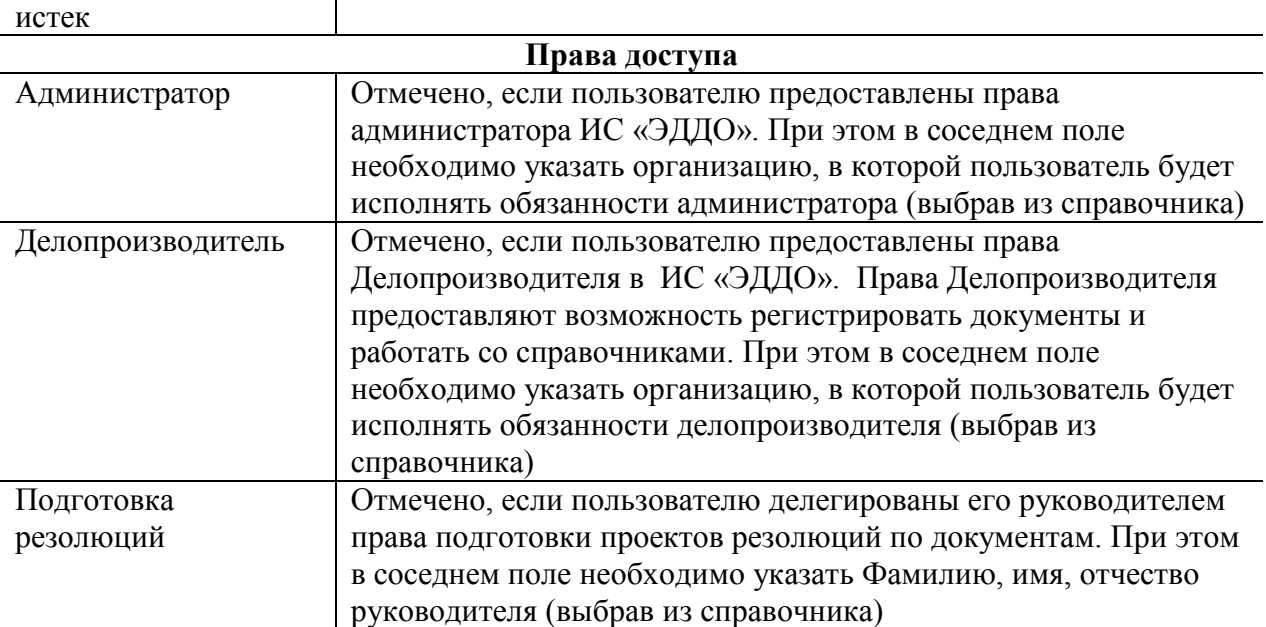

4) Для записи внесенных изменений щелкните по кнопке **«Сохранить»**, для закрытия окна редактирования без сохранения изменений – по кнопке **«Отменить»**. В случае успешного сохранения окно **«Данные пользователя»** закроется, в правом верхнем углу появится сообщение «Информация успешно сохранена». В случае ошибок сохранения рекомендуется проверить правильность заполнения полей. В случае появления сообщения «Пользователь с таким именем уже существует» следует придумать другое имя пользователя.

## *5.3.2.2 Редактирование информации о пользователе*

При необходимости изменить какую-либо информацию о пользователе выполните следующие действия:

- 5) в меню системы выберите пункт **«Организации»**
- 6) найдите и выберите щелчком мыши нужную организацию, затем откройте ее на редактирование щелчком мыши по кнопке **«Открыть»**
- 7) найдите и выберите щелчком мыши нужного пользователя, затем откройте его на редактирование щелчком мыши по кнопке **«Открыть»** - откроется форма с данными пользователя (см. [Рисунок](#page-16-0) 10)

#### Рисунок 10

<span id="page-16-0"></span>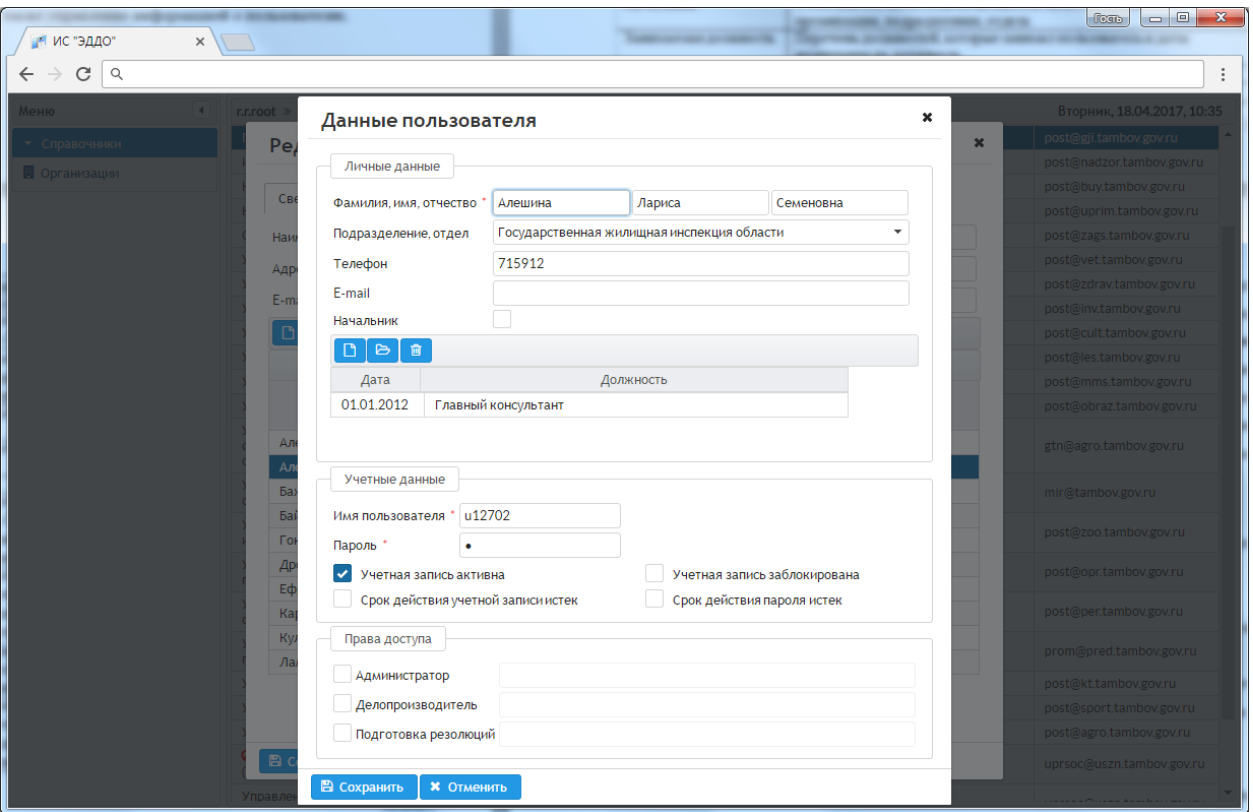

8) внесите необходимые изменения и сохраните их щелчком по кнопке «Сохранить», для закрытия окна редактирования без сохранения изменений по кнопке «**Отменить»**.

## 5.3.2.3 Удаление учетной записи пользователя

В целях сохранения истории работы с документами в ИС «ЭДДО» реализован механизм «логического» удаления пользователей. При этом пользователь физически не удаляется из базы данных, а только помечается как неиспользуемый, т.е. его нельзя будет выбрать из справочника при регистрации документов или создании поручений. Для удаления пользователя выполните следующие действия:

- 1) в меню системы выберите пункт «Организации»
- 2) найдите и выберите щелчком мыши нужную организацию, затем откройте ее на редактирование щелчком мыши по кнопке «Открыть»
- 3) найдите и выберите щелчком мыши нужного пользователя, затем удалите его щелчком мыши по кнопке «Удалить» (при этом система попросит подтвердить удаление) - напротив фамилии пользователя отобразится признак логического удаления

io o in chia naggiarra o non coa ngapo ori n **Construction ⊘** Байбаков Александр Юрьевич Главный с ÷

4) повторный шелчок мыши по кнопке «Удалить» снимает признак логического удаления учетной записи пользователя.

## 5.3.2.4 Блокировка учетной записи пользователя

При необходимости ограничить доступ пользователя в ИС «ЭДДО» применяется блокировка его учетной записи. Для этого выполните следующие действия:

- 1) в меню системы выберите пункт «Организации»
- 2) найдите и выберите щелчком мыши нужную организацию, затем откройте ее на редактирование щелчком мыши по кнопке «Открыть»
- 3) найдите и выберите щелчком мыши нужного пользователя, затем откройте его на редактирование щелчком мыши по кнопке «Открыть» - откроется форма с данными пользователя (см. Рисунок 10)
- 4) отметьте поле «Учетная запись заблокирована» в группе полей «Учетные ланные»

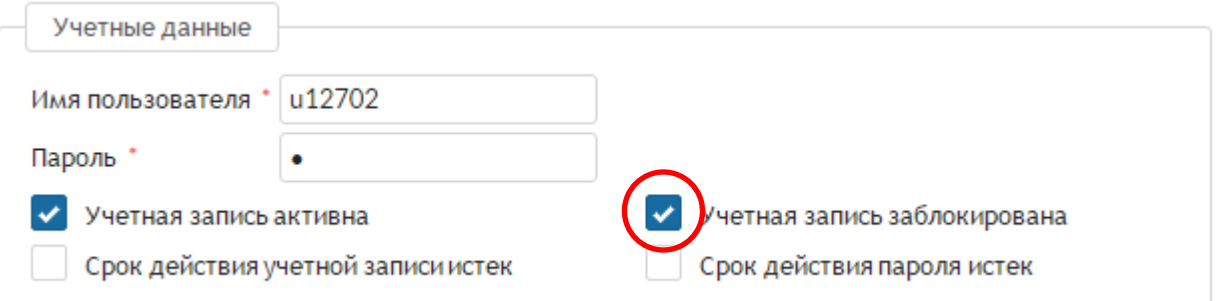

5) сохраните сделанные изменения щелчком по кнопке «Сохранить», для закрытия окна редактирования без сохранения изменений - по кнопке «Отменить».

## <span id="page-17-0"></span>6 АВАРИЙНЫЕ СИТУАЦИИ

При сбое в работе аппаратуры восстановление нормальной работы системы должно производиться после перезагрузки операционной системы.

При неверных действиях пользователей, неверных форматах или недопустимых значениях входных данных, система выдает пользователю соответствующие сообщения, после чего возвращается  $\overline{B}$ рабочее состояние, предшествовавшее неверной (недопустимой) команде или некорректному вводу данных.